# **Label-Lite Online**

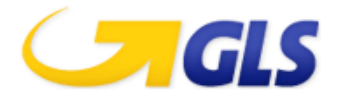

### Importer des envois

Vous pouvez importer facilement un ficher contenant vos envois.

Les clients ayant développé l'ancien format GLSLink, peuvent continuer à l'utiliser. De même pour les clients qui ont développé le précédent fichier d'importation EXCEL.

#### **Importer un fichier**

Sélectionnez *Importation* dans le menu *Ordres de transport*. Cliquez sur *Chercher* et localisez le répertoire où se trouve votre fichier à importer. Cliquez dans cette fenêtre sur *Open* et ensuite sur *Télécharger un fichier*.

Après l'importation vous recevrez un aperçu des envois importés et/ou éventuellement ceux refusés.

Vous retrouvez vos envois sous le menu *Ordres de transport – Parcel, Freight ou Express***.** Vous avez toujours la possibilité de modifier ou supprimer vos envois après l'importation.

#### **Créer les étiquettes**

Sélectionnez *Parcel, Freight* **ou** *Express* dans le menu *Ordres de transport*. Sélectionnez un ou plusieurs envois et cliquez sur *Impr.Etiq(s).* Cocher la case à coté de *Référence pour sélectionner tous les envois.*

Vous obtenez une fenêtre dans laquelle s'affichent vos étiquettes, cliquez sur le bouton d'impression pour imprimer vos étiquettes. L'impression ne sera autorisée que pour les marchandises à enlever à votre adresse.

#### **Transmettre les envois et les ordres d'enlèvement.**

Sélectionnez *Parcel, Freight* **ou** *Express* dans le menu *Ordres de transport*. Sélectionnez un ou plusieurs envois et cliquez sur *Transmettre*. Cocher la case à coté de *Référence pour sélectionner tous les envois.*

Vos envois seront transmis et inscrits sur la liste de clôture de fin de journée.

#### **Imprimer la liste de clôture de fin de journée.**

Sélectionnez *Fin de journée* dans le menu *Ordres de transport*. Sélectionnez l'adresse d'enlèvement ou –*PICKUPORDERS*-; le produit ou –*TOUS*-, un numéro de client ou –*TOUS*- et cliquez sur *Chercher*.

Vous obtenez une liste des envois et/ou ordres d'enlèvement selon vos critères de sélection, cochez les envois à imprimer et cliquez sur *Imprimer*.

Vous obtenez une fenêtre dans laquelle s'affiche la liste de *fin de journée*, cliquez sur le bouton d'impression pour imprimer votre liste.

Choisissez une autre adresse d'enlèvement et répétez les différentes étapes.

#### **Remarques**

Uniquement les 500 premières lignes (envois) de votre fichier seront importées.

## **Label-Lite Online**

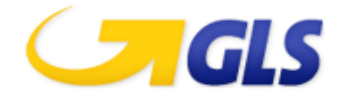

#### **Création du fichier à importer**

Format du fichier: **champs obligatoires (longueur max.)(rouge)**, champ facultatifs (longueur max.)(vert).

#### NE PAS CREER LES EN-TÊTES!

Inscrivez dans chaque ligne un envoi.

#### **Description du fichier d' importation V2.2**

Les clients qui ont développé le précédent format d'importation CSV peuvent continuer à l'utiliser.

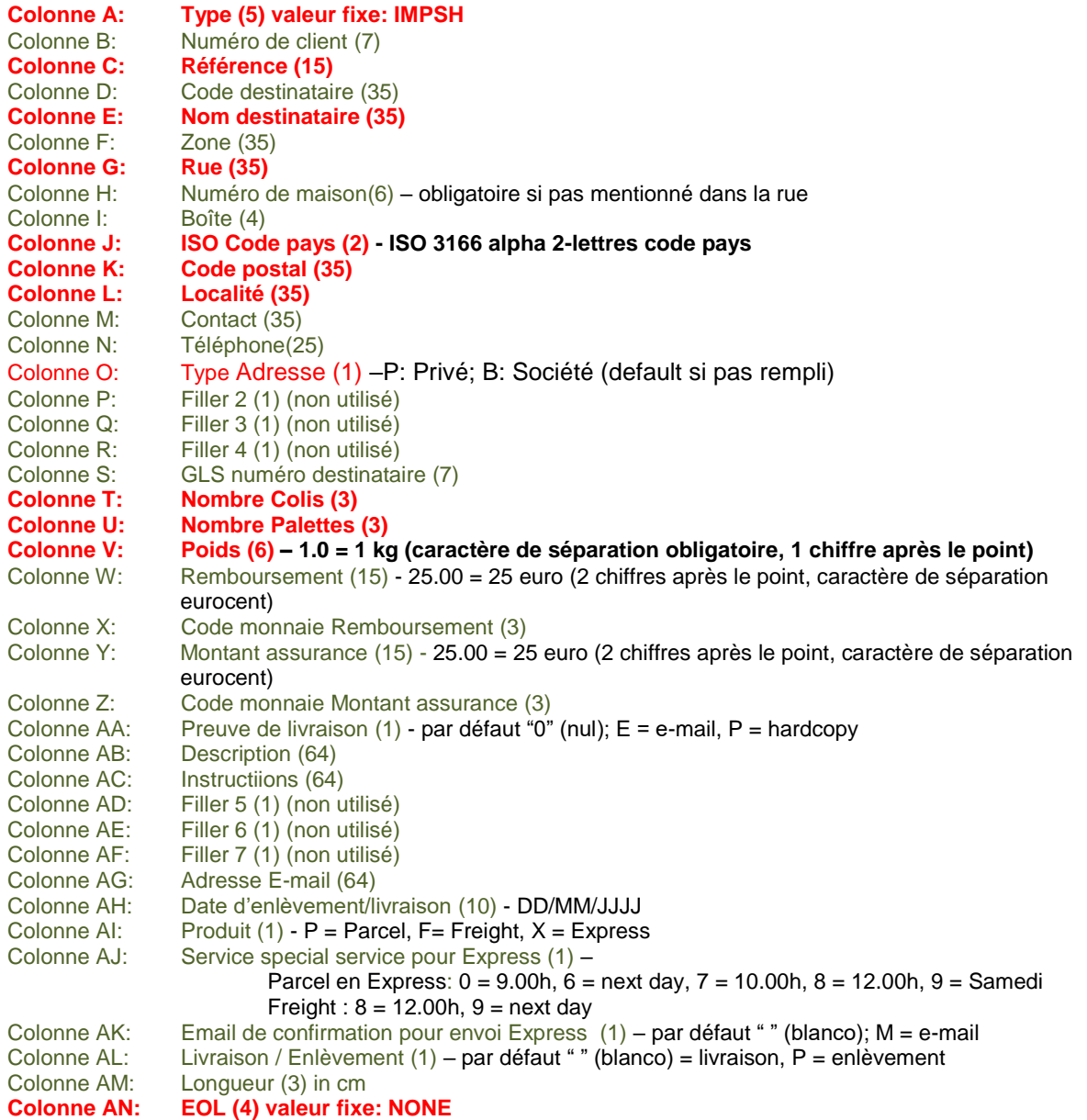

Sauvegardez votre fichier au format .**CSV** (modifiez le format de fichier via file – save as). Votre fichier ressemblera au fichier ci-dessous.

#### **Exemple de fichier importé**

IMPSH;;CO2;;TORREMANS;;VLIMMERSEBAAN;121;;BE;2310;RIJKEVORSEL;;P;;;;;2;:0.9;;;;;E;;;;;;;;;;;;none<br>IMPSH;;PL1V;a0156;ALDERS ETN. NV;;ST.ANTONIUSWEG;29;;BE;3910;NEERPELT;Mevr. Denise;011-642741;B;;;;;;1;125.0;;;152.00;eur;;; IMPSH;;PL1;;ELEKTRA;;EKSAARDEBAAN;83;;BE;9160;LOKEREN;;09-3468578;B;;;;;;1;98.0;;;;;;;;;;;;;;;;;;;none<br>IMPSH;;PL2VDP;C789;L'OREAL SA;;ROUTE DE ST-HUBERT;1;;BE;6800;RECOGNE;R. BRUNDSEAUX;061 22 92 11;;;;;;;2;233.0;;;88.80;e IMPSH;1234567;PR008;;MANS;;INDUSTRIELAAN;14;;BE;1070;BRUSSEL;;;;;;;;1;;1.9;100;;;;;;;;;;info@sender.eu;;X;8;M;;;none